# Aggiornamento del modulo di interfaccia Cisco per LoRaWAN IXM tramite console <u>r</u>

## Sommario

Introduzione **Prerequisiti Requisiti** Componenti usati Premesse **Configurazione** Passaggio 1. Preparare le immagini del firmware (e l'unità USB). Passaggio 2. Connettere IXM tramite l'accesso alla console. Passaggio 3. Copiare i file del firmware in IXM. Opzione 1: Uso di un'unità USB Opzione 2: Copiare i file utilizzando la rete Passaggio 4. Eseguire l'aggiornamento. Passaggio 5. Riavviare IXM dopo l'aggiornamento. **Verifica** Risoluzione dei problemi

## Introduzione

Questo documento descrive la procedura per aggiornare il software di un Cisco Iot Extension Module (IXM) usando solo la porta console e un'unità USB.

# **Prerequisiti**

### Requisiti

Nessun requisito specifico previsto per questo documento.

### Componenti usati

Le informazioni fornite in questo documento si basano sulle seguenti versioni software e hardware:

- Cavo seriale da RJ45
- Unità USB (1 GB è più che sufficiente) o accesso alla rete locale
- PoE o alimentazione per IXM
- Immagini firmware

Nota: Le immagini del firmware possono essere scaricate da CCO: [https://software.cisco.com/download/release.html?mdfid=286311296&softwareid=28631123](https://software.cisco.com/download/release.html?mdfid=286311296&softwareid=286311234&release=2.0&relind=AVAILABLE&rellifecycle=&reltype=latest) [4&release=2.0&relind=AVAILABLE&rellifecycle=&reltype=latest](https://software.cisco.com/download/release.html?mdfid=286311296&softwareid=286311234&release=2.0&relind=AVAILABLE&rellifecycle=&reltype=latest)

Le informazioni discusse in questo documento fanno riferimento a dispositivi usati in uno specifico ambiente di emulazione. Su tutti i dispositivi menzionati nel documento la configurazione è stata ripristinata ai valori predefiniti. Se la rete è operativa, valutare attentamente eventuali conseguenze derivanti dall'uso dei comandi.

## Premesse

Cisco IXM o Interface Module per LoRaWAN può funzionare in due modalità: autonomo o virtuale. Quando IXM viene eseguito come virtuale, è possibile eseguire un aggiornamento dalla porta IR8x9 collegata alla porta IXM. In modalità standalone, l'aggiornamento può essere eseguito tramite la CLI. In alcuni casi non è possibile aggiornare il firmware (ad esempio, quando IXM è configurato per la modalità virtuale e non è disponibile la porta IR8x9) o quando la differenza di firmware è troppo grande rispetto alla compatibilità della versione.

## **Configurazione**

### Passaggio 1. Preparare le immagini del firmware (e l'unità USB).

La prima parte consiste nella preparazione delle immagini del firmware necessarie per eseguire l'aggiornamento.

L'obiettivo è scaricare i file su IXM, utilizzando un'unità USB o una connessione di rete locale.

Quando l'immagine del firmware viene scaricata da CCO, viene visualizzata come un tar compresso file: ixm\_mdm\_i\_k9-2.0.tar.gz.

Estrarre il file .tar.gz e copiare i file recovery.itb e release.itb in un'unità USB o in un server HTTP, raggiungibile da IXM.

#### Passaggio 2. Connettere IXM tramite l'accesso alla console.

Una volta preparati i file da aggiornare, è necessario collegarsi a IXM utilizzando la porta della console. La porta console si trova sul lato destro di IXM ed è coperta da una vite impermeabile:

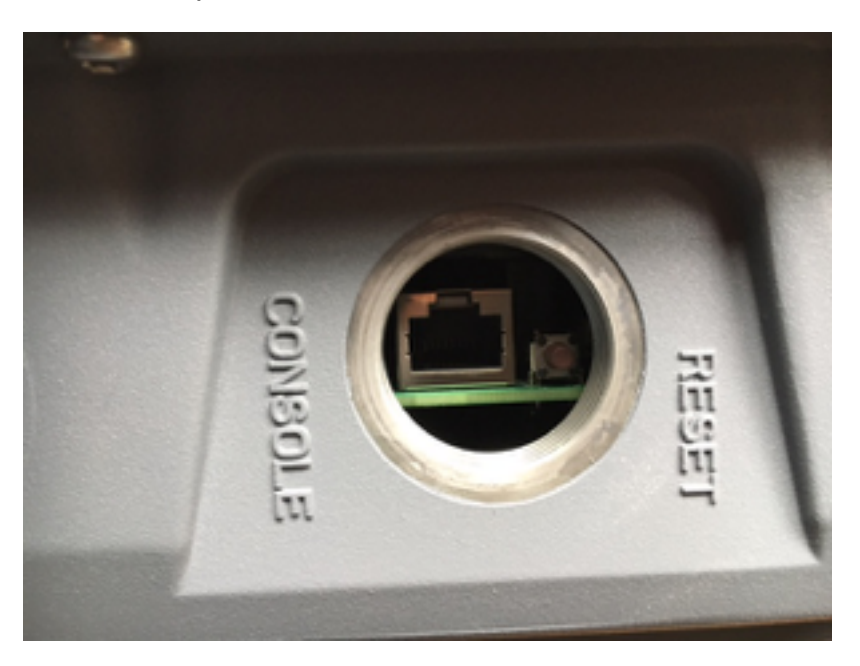

Collegare il cavo della console a RJ45 in IXM e alla porta seriale del PC e aprire un terminale con queste impostazioni: 01/N/8/115200

Se tutto va bene, dovrebbe essere visualizzato un prompt con:

[root@lorawan ~]# Facoltativamente, IXM richiede di eseguire il login con l'account root.

#### Passaggio 3. Copiare i file del firmware in IXM.

#### Opzione 1: Uso di un'unità USB

Quando si utilizza l'unità USB, collegarla alla porta USB di IXM (al di sotto della porta console). L'accesso alla porta USB può essere difficile in quanto l'ingresso è piuttosto stretto, un cavo di estensione USB può aiutarti qui.

Dopo aver collegato l'unità USB, sullo schermo viene visualizzato quanto segue:

```
root@lorawan ~]# usb 4-1.2: new high-speed USB device number 4 using xhci-hcd
usb 4-1.2: New USB device found, idVendor=058f, idProduct=6387
usb 4-1.2: New USB device strings: Mfr=1, Product=2, SerialNumber=3
usb 4-1.2: Product: USB Flash Drive
usb 4-1.2: SerialNumber: BE087588
usb-storage 4-1.2:1.0: USB Mass Storage device detected
scsi3 : usb-storage 4-1.2:1.0
scsi 3:0:0:0: Direct-Access USB Flash Drive 8.07 PQ: 0 ANSI: 2
sd 3:0:0:0: [sdb] 15564800 512-byte logical blocks: (7.96 GB/7.42 GiB)
sd 3:0:0:0: [sdb] Write Protect is off
sd 3:0:0:0: [sdb] No Caching mode page found
sd 3:0:0:0: [sdb] Assuming drive cache: write through
sd 3:0:0:0: [sdb] No Caching mode page found
sd 3:0:0:0: [sdb] Assuming drive cache: write through
 sdb: sdb1
sd 3:0:0:0: [sdb] No Caching mode page found
sd 3:0:0:0: [sdb] Assuming drive cache: write through
sd 3:0:0:0: [sdb] Attached SCSI removable disk
```
Ora, montare l'unità USB e copiare i file recovery.itb e release.itb in /tmp su IXM:

[root@lorawan ~]# mount /dev/sdb1 /mnt/ [root@lorawan ~]# cp /mnt/\*.itb /tmp

#### Opzione 2: Copiare i file utilizzando la rete

Quando si copiano i file sulla rete, collegare la porta di rete di IXM direttamente o tramite uno switch al computer e configurare un indirizzo di rete raggiungibile.

Per configurare un indirizzo di rete su IXM per copiare i file, è possibile utilizzare un normale comando ifconfig:

[root@lorawan ~]# ifconfig eth0 10.48.43.200

Una volta raggiungibile la periferica, è possibile scaricare i file dal server HTTP preparato nel

```
[root@lorawan ~]# cd /tmp
[root@lorawan tmp]# wget http://10.48.43.201:1000/recovery.itb
Connecting to 10.48.43.201:1000 (10.48.43.201:1000)
recovery.itb 100% |*******************************| 23684k 0:00:00 ETA
[root@lorawan tmp]# wget http://10.48.43.201:1000/release.itb
Connecting to 10.48.43.201:1000 (10.48.43.201:1000)
release.itb 100% |*******************************| 44794k 0:00:00 ETA
[root@lorawan tmp]#
```
#### Passaggio 4. Eseguire l'aggiornamento.

```
broot@lorawan ~]# /opt/script/reimage.sh -n /tmp/release.itb -f /tmp/recovery.it
Calling latest reimage.sh...
Could not find out the version. May be using dev builds. Mode update skipped
Writing factory mode image...
47368+1 records in
47368+1 records out
24252422 bytes (23.1MB) copied, 1.318204 seconds, 17.5MB/s
Writing normal mode image1...
89589+1 records in
89589+1 records out
45869754 bytes (43.7MB) copied, 2.453597 seconds, 17.8MB/s
Writing normal mode image2...
89589+1 records in
89589+1 records out
45869754 bytes (43.7MB) copied, 2.458087 seconds, 17.8MB/s
Updating u-boot boot parameters...
Stop lxc container...
Stopping default lxc container...
umount: /mnt/container/rootfs/run: mountpoint not found
umount: /mnt/container/rootfs/var/run: mountpoint not found
lxcbr0: port 1(vethPFLXN1) entered disabled state
umount: /mnt/container/rootfs: mountpoint not found
device vethPFLXN1 left promiscuous mode
lxcbr0: port 1(vethPFLXN1) entered disabled state
Stop logging service...
Stopping syslog-ng daemon: OK
Stop logging signal received
umount: /var/log/: target is busy
(In some cases useful info about processes that
 use the device is found by lsof(8) or fuser(1).)
Try to umount log directory again...
2244
Stop mdev...
umount: /data/uflash: mountpoint not found
Repartion internal SD...
Welcome to fdisk (util-linux 2.26.2).
Changes will remain in memory only, until you decide to write them.
Be careful before using the write command.
Command (m for help): Created a new DOS disklabel with disk identifier 0x676d0d95.
Command (m for help): Partition type
   p primary (0 primary, 0 extended, 4 free)
    e extended (container for logical partitions)
Select (default p): Partition number (1-4, default 1): First sector (2048-7618559, default
2048): Last sector, +sectors or +size{K,M,G,T,P} (786432-7618559, default 7618559):
```
Command (m for help): Partition type p primary (1 primary, 0 extended, 3 free) e extended (container for logical partitions) Select (default p): Partition number (2-4, default 2): First sector (2048-7618559, default 2048): Last sector, +sectors or +size{K,M,G,T,P} (2097152-7618559, default 7618559): Created a new partition 2 of type 'Linux' and of size 2.6 GiB. Command (m for help): The partition table has been altered. Calling ioctl() to re-read partition table. Re-reading the partition table failed.: Device or resource busy The kernel still uses the old table. The new table will be used at the next reboot or after you run partprobe(8) or kpartx(8). Recreate filesystem... Creating filesystem for system data... /tmp/\_reimage.sh: line 322: cryptkey: command not found /tmp/\_reimage.sh: line 323: cryptsetup: command not found /tmp/\_reimage.sh: line 324: cryptsetup: command not found /tmp/\_reimage.sh: line 325: cryptsetup: command not found mke2fs 1.42.12 (29-Aug-2014) The file /dev/mapper/cryptroot does not exist and no size was specified. Creating filesystem for user data... mke2fs 1.42.12 (29-Aug-2014) /dev/sda2 contains a ext3 file system labelled 'APP' last mounted on Thu Jan 1 00:00:06 1970 /dev/sda2 is mounted; will not make a filesystem here! Restart mdev... Starting mdev... Restart logging service... Mounting log directory... Starting syslog-ng daemon: OK [root@lorawan ~]#

### Passaggio 5. Riavviare IXM dopo l'aggiornamento.

Created a new partition 1 of type 'Linux' and of size 640 MiB.

Per completare l'aggiornamento, è sufficiente riavviare IXM:

[root@lorawan ~]# reboot [root@lorawan ~]# watchdog watchdog0: watchdog did not stop! Stopping cron jobs... Stopping default lxc container... lab is not running umount: /tmp/lxc: not mounted Stopping sshd: OK Stopping ntpd: OK Stop lora HAL... Stopping Network Interface Plugging Daemon: eth0. Stopping network...ifdown: interface eth0 not configured Saving random seed... done. Clear kernel parameters... Stopping system config... Stop checking PID... Save clock... killall: watchdog: no process killed Stopping syslog-ng daemon: OK Stop logging signal received No handlers could be found for logger "mdm" The system is going down NOW!

## **Verifica**

In questo modo è possibile verificare se l'aggiornamento è riuscito:

Esempio di una versione precedente:

```
[root@lorawan ~]# cat /etc/cisco_version
VERSION=1.0.06
BRANCH=warbler_1_0_throttle
VIEW=nburra-warbler_1_0_throttle.warbler_1_0_throttle_nightly_12052016
FREEZE TIME=05-Dec-2016.21:40:46UTC-08:00
Esempio dopo l'aggiornamento:
```
#### [root@lorawan ~]# cat /etc/cisco\_version VERSION=2.0 BRANCH=corsica\_2\_0\_throttle

```
VIEW=nburra-corsica_2_0_throttle.corsica_2_0_throttle_NIGHTLY_2.0_05272017_203603
FREEZE TIME=26-May-2017.15:50:34UTC-07:00
```
# Risoluzione dei problemi

Al momento non sono disponibili informazioni specifiche per la risoluzione dei problemi di questa configurazione.